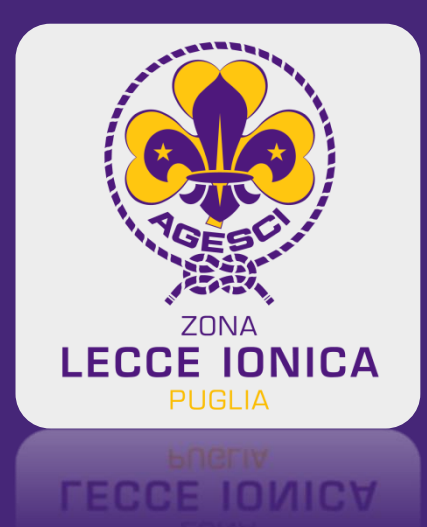

### ASSEMBLEA ZONA LECCE IONICA

18 aprile 2021

### VADEMECUM PER LA PARTECIPAZIONE DEMOCRATICA

Modalità ONLINE

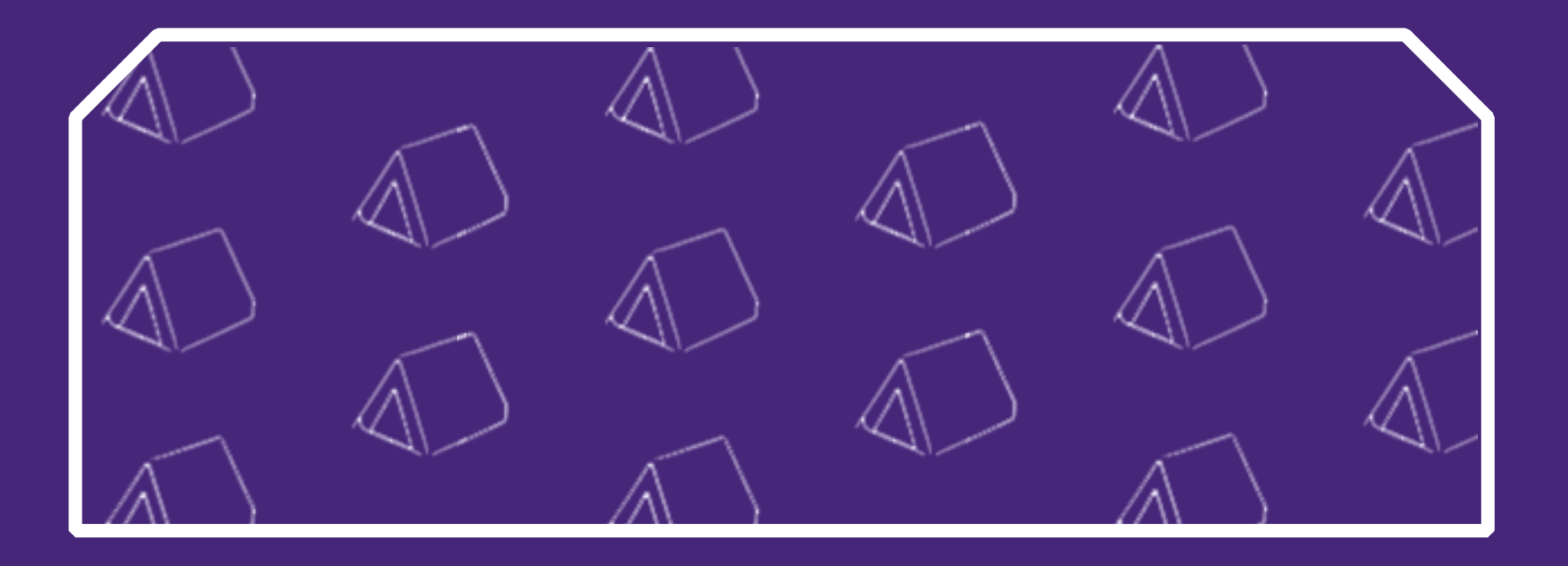

## step 1- REGISTRO DELL'ASSEMBLEA

Hanno diritto di partecipare alla Assemblea della Zona Lecce Ionica, a norma dell'art. 30 comma 3 dello Statuto AGESCI, tutti i soci adulti censiti, registrati nel registro dell'Assemblea, aggiornato alla settimana precedente la data dello svolgimento, come stabilito nell'art. 2 del regolamento Assembleare della Zona Lecce Ionica (aggiornato a novembre 2017).

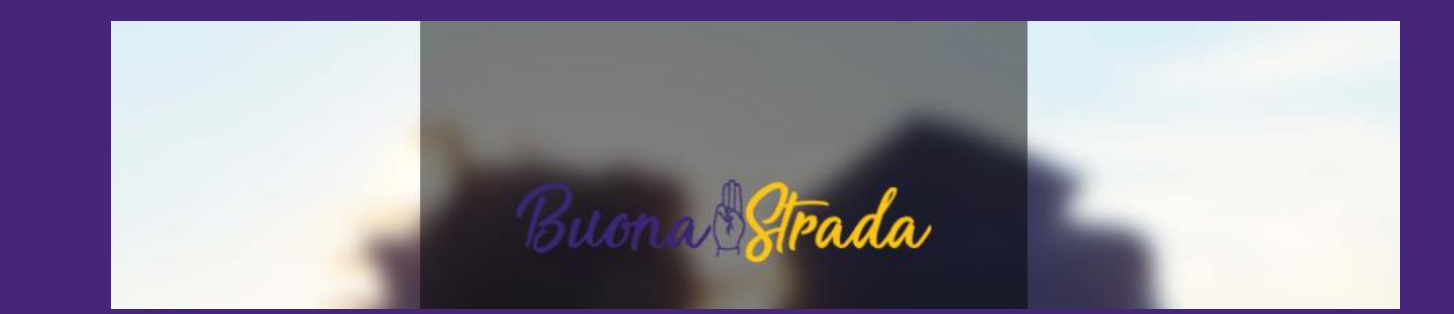

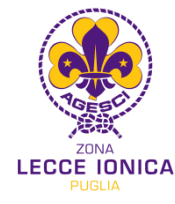

## step 2 - ISCRIZIONI ASSEMBLEA

Ogni socio adulto censito, clicca sul presente link: <https://lecceionica.agescivote.it/> e inserisce il proprio codice socio personale, visualizza la propria scheda anagrafica e clicca a destra sul tasto verde e si iscrive.

Le iscrizioni saranno aperte dalle ore 8:00 di giovedì 15 aprile e saranno chiuse alle ore 10:00 di domenica 18 aprile.

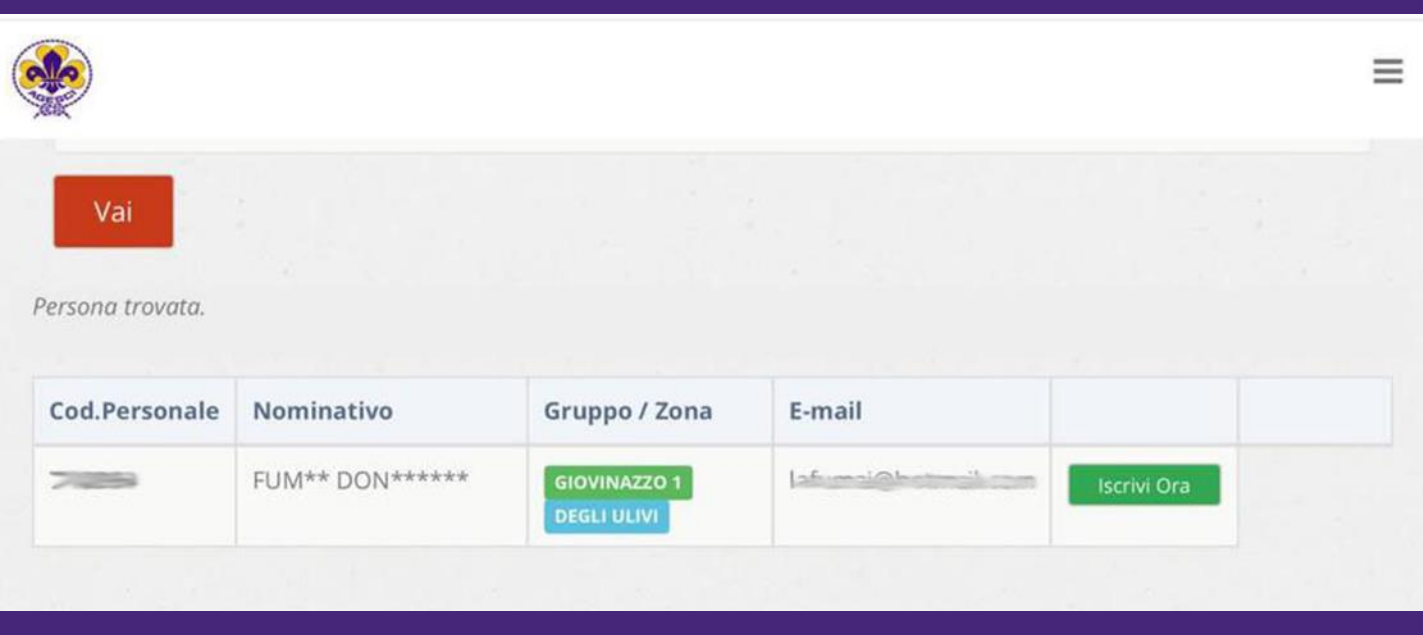

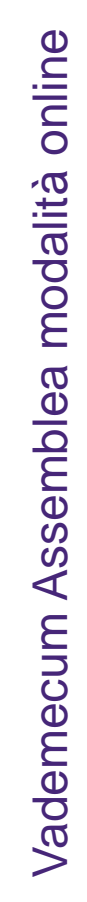

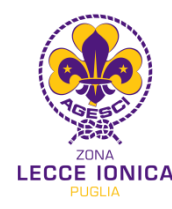

## step 3 - CONFERMA DI AVVENUTA ISCRIZIONE e CODICE VOTO PERSONALE

Gli iscritti ricevono a mezzo mail/sms la conferma di avvenuta iscrizione. La ricezione della conferma avviene sull'indirizzo mail e numero di cellulare personali inseriti nella propria scheda anagrafica comunicati in fase di censimento.

Nel testo della mail o sms ricevuto è riportato il Codice Voto Personale. È un codice alfanumerico di 7 cifre che va memorizzato per la successiva procedura di voto in assemblea.

Si consiglia di verificare l'avvenuta ricezione sia nella casella Posta in arrivo che nella casella Posta indesiderata.

#### $21:117$

 $(152)$ Agesci Puglia - Iscrizio... All'arrivo in Assemblea, potral contermare la tua presenza tramite l'App Android e iOS di AgesciPuglia, utilizzando i sequenti dati:

Codice Socio: Care E-mail: mail and a component D@gmail.com

Ti inviamo, inoltre, anche il codice segreto che dovrai utilizzare per accedere alle operazioni di voto.

Stampa questa e-mail oppure prendi nota del tuo codice e trattalo con riservatezza.

**CODICE VOTO PERSONALE:** CULTACO

Grazie e ci vediamo in assemblea. La Segreteria Regionale di Agesci Puglia

rubikdigitale.it | Rubik - Officina Creativa Digitale

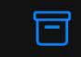

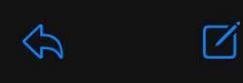

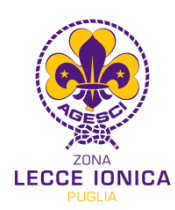

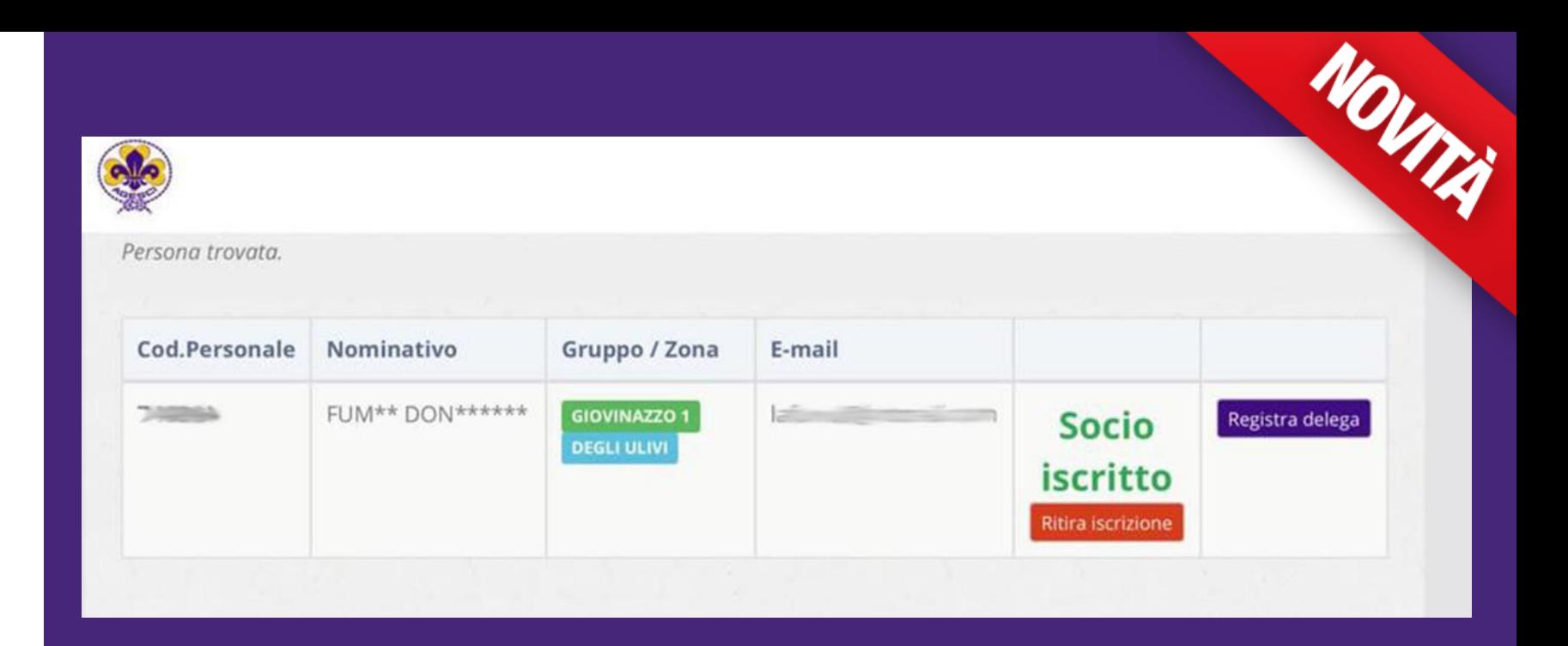

## step 4.1 - ATTO DI DELEGA

Il capo che si iscrive, nell'atto di Iscrizione (step 2), può cliccare sul tasto rosso e richiedere una delega.

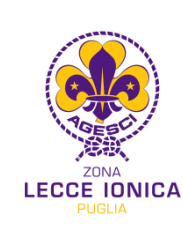

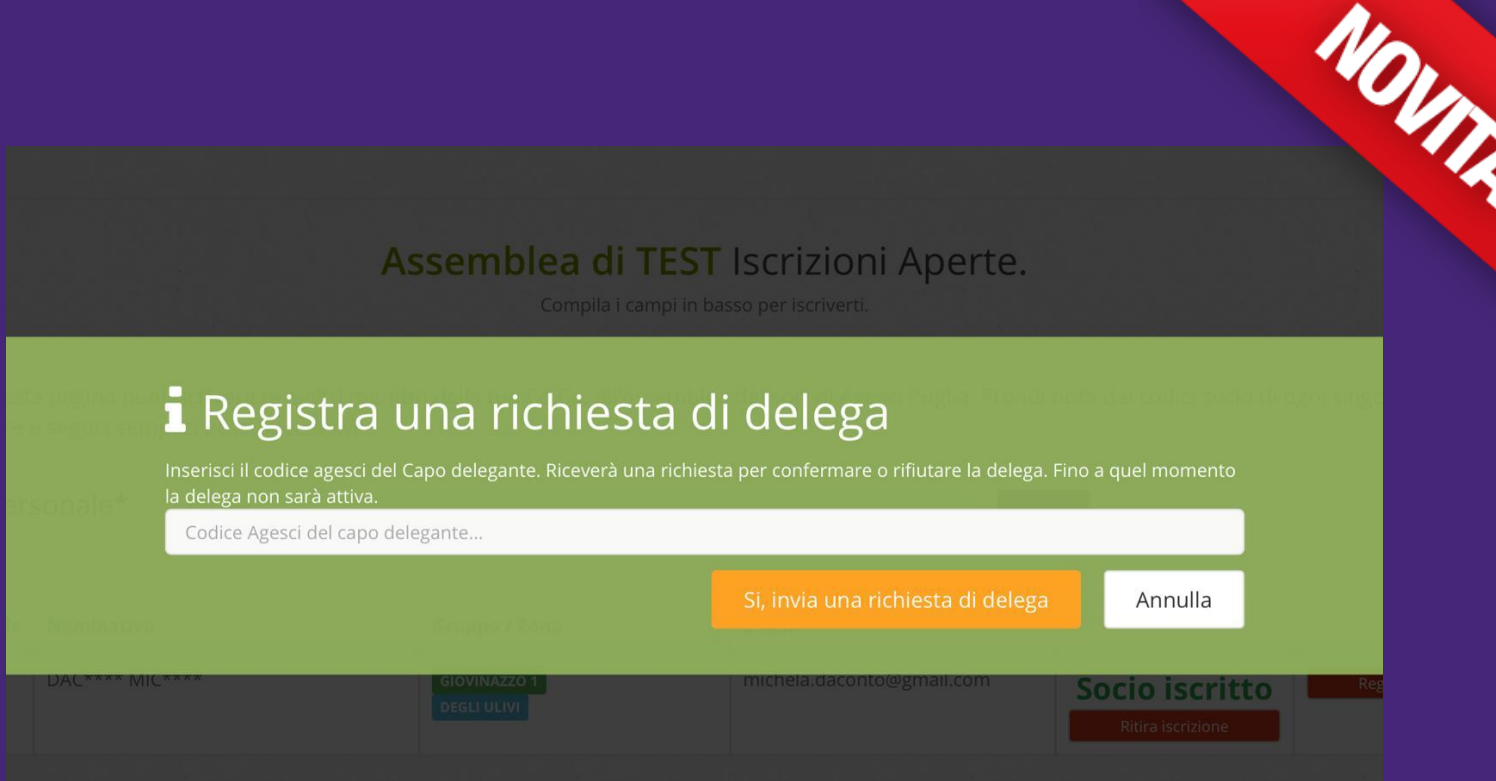

## step 4.2 - ATTO DI DELEGA

Per procedere nella richiesta della delega, il capo delegato deve digitare il codice socio del capo delegante, censito in Comunità Capi e presente nel Registro dell'Assemblea, che non potrà partecipare all'Assemblea.

Vademecum Assemblea modalità online Vademecum Assemblea modalità online

Il capo delegante NON deve essere iscritto all'Assemblea.

ICE IONICA

# step 4.3 - ATTO DI DELEGA

Il capo delegante riceve una mail sul proprio indirizzo mail (indicato nella propria scheda anagrafica del censimento) e può cliccare sul link presente all'interno del corpo della mail e accettare o rifiutare la richiesta.

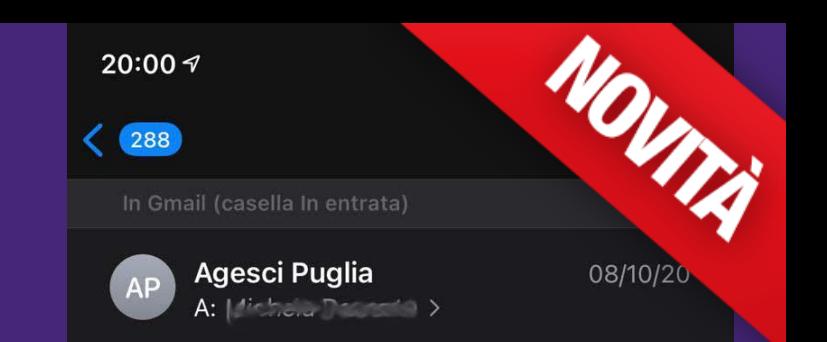

### Agesci Puglia - Richiesta di delega Assemblea Regionale

#### Ciao LA DISTO ANTEN.

Il capo Agesci ha richiesto di diventare tuo delegato per Assemblea di TEST. Clicca qui per accettare o rifiutare la richiesta; se ignori questa email il processo di delega non andrà a buon fine.

Grazie, La Segreteria Regionale

rubikdigitale.it | Rubik - Officina Creativa Digitale

日

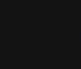

⇦

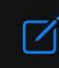

**CCE IONICA** 

## step 4.4 – ATTO DI DELEGA

Se il capo delegante accetta di delegare, il capo delegato riceve una mail di conferma e potrà esprimere in sede assembleare sia il voto per gli Incarichi elettivi sia per le eventuali mozioni o raccomandazioni proposte nel corso dell'Assemblea.

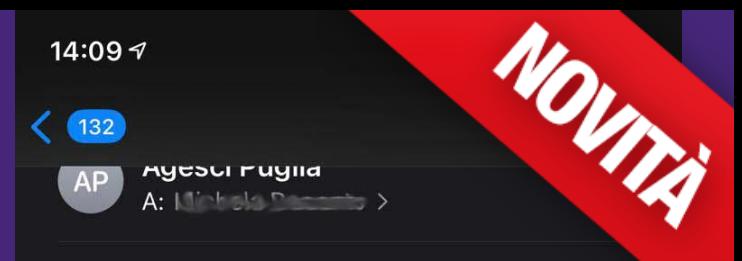

### Agesci Puglia - Richiesta di delega ACCETTATA

#### Ciao DACONTO INSURE A.

Il capo Agesci Figure 2006 ATELLA ha ACCETTATO la tua richiesta di delega per Assemblea di TEST.

Durante l'assemblea potrai esprimere due preferenze (utilizzando lo stesso codice di voto fornito in fase di registrazione) sia per il voto candidati che per quello sulle mozioni/raccomandazioni.

Grazie. La Segreteria Regionale

rubikdigitale.it | Rubik - Officina Creativa Digitale

同

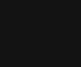

⇦

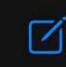

### step 5 - SCARICARE SUL PROPRIO DISPOSITIVO LA APP "AGESCI PUGLIA" AGGIORNATA

Creare spazio sul proprio dispositivo, cancellare la vecchia app e scaricare dallo store la app Agesci Puglia aggiornata a novembre 2020.

Aperta l'app scegliere il livello Zona Lecce Ionica.

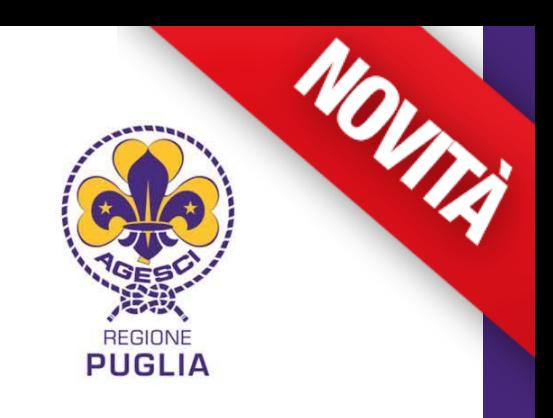

### Conferma presenza in assemblea

**VOTO INCARICATI** 

**VOTO MOZIONI / RACCOMANDAZIONI** 

Assemblea di TEST

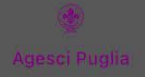

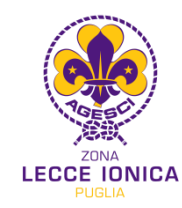

## step 6 - CONFERMA DI PRESENZA

Il giorno dell'Assemblea, cliccare sul tasto "conferma presenza in assemblea".

Verranno richiesti il codice personale socio e la propria mail per procedere alla conferma.

La mail è sempre quella inserita nella propria scheda anagrafica. Cliccare sul pulsante, e quando il tasto cambia colore, solo adesso siete presenti in assemblea.

La conferma dell'iscrizione sarà possibile dalle ore 8:00 alle ore 10:00 di domenica 18 aprile.

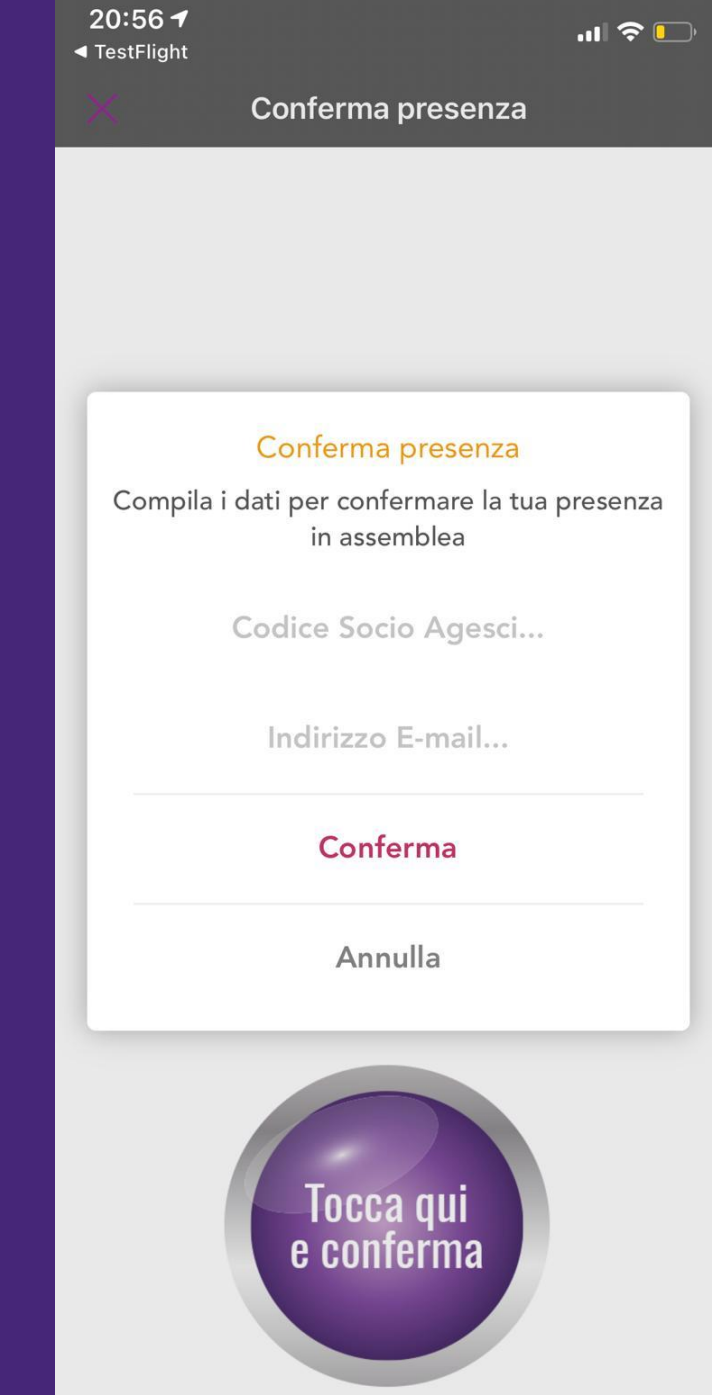

 $21:037$ ◀ TestFlight

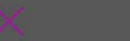

Conferma presenza

Iscrizione completata.

## step 7 - CHIUSURA ISCRIZIONI

Dal momento di avvio delle iscrizioni, è possibile iscriversi, delegare e confermare la propria presenza fino alla chiusura delle iscrizioni.

**DISCONDED** GIOVINAZZO 1, ZONA DEGLI ULIVI CODICE SOCIO: LECTRONIC

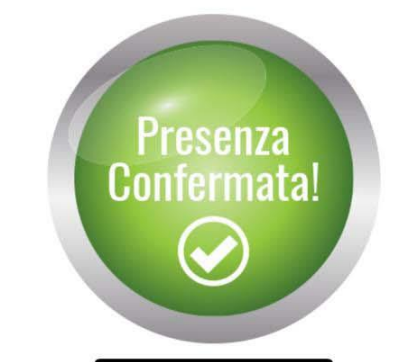

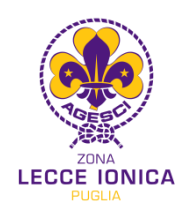

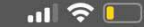

## step 8 - QUORUM E VALIDITA' DELL'ASSEMBLEA

L'elenco dei soci presenti (step 6), comprensivo delle deleghe, genera il Quorum.

L'Assemblea di Zona è costituita se, alla chiusura delle iscrizioni, è validamente iscritto un terzo degli aventi diritto, comprese le deleghe, come definito nell'art. 14 del Regolamento Assembleare.

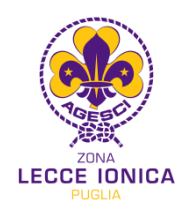

### step 9 - VOTAZIONI CANDIDATURE

Dopo le presentazioni dei candidati, la presidenza apre la procedura di votazioni, sarà possibile avviare l'app AgesciPuglia e votare i candidati scelti attraverso l'uso del Codice Voto Personale (step 3). Se sono un capo delegato potrò esprimere il mio voto due volte.

- Per l'elezione del/della Responsabile di Zona è possibile esprimere una sola preferenza. Il/la Responsabile di Zona è eletto/a se ha ottenuto due terzi dei voti esprimibili come da quorum costituito nelle prime due votazioni; sono sufficienti la metà più uno nella terza votazione.
- Per l'elezione a Membro del Comitato di Zona è possibile esprimere un numero di preferenze non superiore ai due terzi del numero dei Membri da eleggere, arrotondato per eccesso. Il Membro del Comitato di Zona è eletto se ha ottenuto un terzo dei voti. In caso di più candidati che abbiano raggiunto il quorum previsto, risultano eletti in ordine di preferenza nel numero di posti eleggibili.
- Per l'elezione del/della Consigliere/a Generale è possibile esprimere una sola preferenza. Il/la Consigliere/a Generale è eletto/a se ha ottenuto i voti favorevoli della metà più uno degli iscritti all'Assemblea, deleghe comprese. come definito nell'art.17 del Regolamento Assembleare.

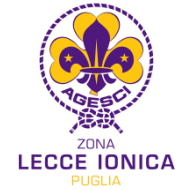

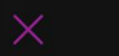

Voto in plenaria

**Approvazione Bilancio Consuntivo** 2019/20

### step 10 - VOTAZIONI MOZIONI E RACCOMANDAZIONI

La Presidenza può mettere ai voti le mozioni e le raccomandazioni, sarà possibile visualizzarle in forma sintetizzata nell'app e procedere alla votazione attraverso l'uso del Codice Voto Personale (step 3).

Se sono un capo delegato potrò votare due volte.

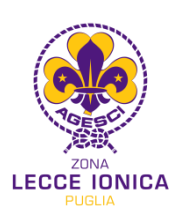

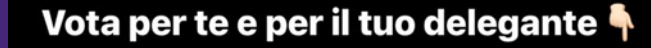

**FAVOREVOLE** 

**CONTRARIO** 

**ASTENUTO** 

**FAVOREVOLE** 

**CONTRARIO** 

**ASTENUTO** 

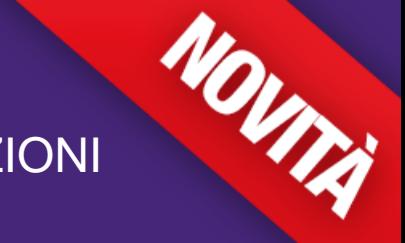

### step 10.1 - VOTAZIONI MOZIONI E RACCOMANDAZIONI

Le mozioni sono approvate soltanto se ottengono almeno la metà più uno dei voti espressi dai Presenti.

Le raccomandazioni diventano vincolanti per il Comitato di Zona e gli Incaricati alle Branche solo se poste ai voti per esplicita richiesta dei promotori ed approvate a maggioranza dei due terzi dei presenti (come definito nell'art.12 del Regolamento assembleare).

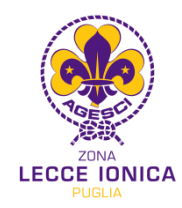

### step 11 - PRESENTAZIONI MOZIONI E RACCOMANDAZIONI

Sarà possibile inviare Mozioni e Raccomandazioni direttamente al Comitato Mozioni entro e non oltre le ore 13:15 di domenica 18 aprile all'indirizzo mail: [agostinodebenedittis94@hotmail.it](mailto:agostinodebenedittis94@hotmail.it)

### step 12 - RICHIESTA DI INTERVENTO

Per garantire la partecipazione democratica, è possibile prenotarsi per intervenire su un argomento posto all'odg dell'Assemblea, scrivendo nella chat di Zoom privatamente ai Presidenti nominati ad inizio Assemblea e attendere che autorizzino l'intervento che non dovrà durare oltre 3 minuti.

step 13 – HELP

Per eventuali difficoltà riscontrate durante le iscrizioni e/o votazioni sarà possibile conferire direttamente con la Segreteria regionale dell'Agesci Puglia che curerà il supporto informatico.

Cell.3475781404 Donatella

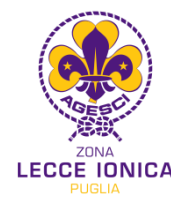